# eClass Parent App

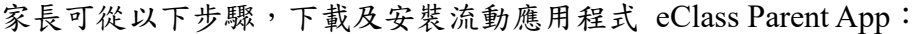

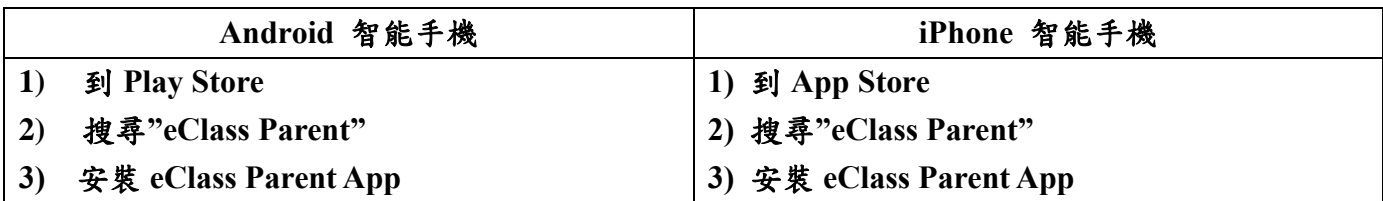

若你的 Android 手機不能於 Google Play 安裝 Parent App, 請從以下連結直接下載 Apk 檔及安裝。 [https://eclass.com.hk/apk/eclass\\_app\\_apk.php](https://eclass.com.hk/apk/eclass_app_apk.php)

現附上有關「家長預設的戶口的登入名稱(LoginID)及密碼(Password) 」、「首次登記 eClass Parent App」及「eClass 網上電子平台」詳情,以便安裝及使用。

# 家長預設的戶口的登入名稱**(LoginID)**及密碼**(Password)**

LoginID:p +子女學生編號(即學生證上編號) [如家長同時有多名子女現在本校就讀,可選擇其中一位子女的學生 編號或個人資料。] 例子 : 子女學生編號: **2020031** 家長預設密碼: **skh12345** (請首次登入後立刻更改為私人密碼)(更改 密碼為 App 最後一項功能)

# **LoginID: p2020031 Password: skh12345**

### 首次登記 **eClass Parent App**

如家長首次登記,開啟程式後,請按下列程序進行: i. 輸入學校名稱 (SKH Bishop Baker Secondary School /聖公會白約翰會督中學) ii. 輸入學校為家長預設的戶口的登入名稱(LoginID) iii. 輸入學校為家長預設的密碼(password), iv. 然後按 『登入』 v. 登入後,『我的帳戶』頁面會顯示 eClass Parent app 的子女帳戶 vi. 選擇子女帳戶,進入首頁查閱有關子女資料 vii. 進入首頁後,家長可檢視子女當天的考勤時間及未讀之最新資訊

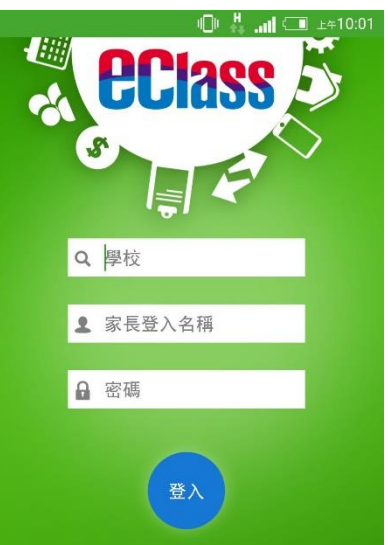

#### **eClass** 網上電子平台**(eclass.skhbbss.edu.hk)**

i. 登入 e-Class 系統程序 網址: [http://eclass.skhbbss.edu.hk](http://eclass.skhbbss.edu.hk/)

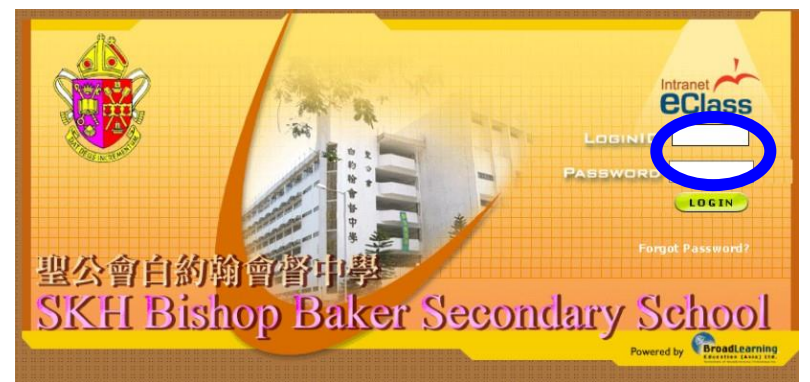

在指定的位置, 輸入 Login ID 及 Password, 按 Login。

ii. 查閱電子通告(家長信)

家長可按以下步驟查閱電子通告:

- 1. 按工作列: 資訊服務(eService)→ 電子通告系統(eNotice),進入電子通告系統。
- 2. 選擇現時通告或昔日通告以查閱現時或昔日通告。

### 請了解以下項目:

- □ 學校宣佈 (以即時訊息形式彈出提示家長)學校宣佈事項
- 考勤紀錄-- 家長可查看子女上午及中午的出席狀況
- 繳費紀錄 -- 家長可檢視 eClass 儲值卡內結餘
- 通告 (用電子通告發放及簽署,重要通告同時會派紙本)
- 家課表(中一至中三)(會由各班班代表填寫)